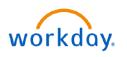

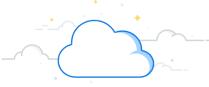

# **Adaptive Annual Budget Checklist for MCA**

Adaptive Planning is the new tool with Workday used for Forecasting, Budgeting, and Long-Range Planning. This checklist contains high-level, step-by-step instructions for completing your forecast in Adaptive.

## **Before the Budget**

#### In Workday

Run a report of financial information through December for your Cost Center(s). There are a variety of reports in Workday that can provide you with actual financial performance including labor data, so have one that you're comfortable with handy for you during the budget process.

- Department Finance Reports Dashboard
- Labor Reports in Workday

This report is good to have for your cost center(s) if you don't already: *Review CR Fin - Department Fiscal Year Budget Trend Report* 

• Period = June 2024 – Provides the FY24 monthly budget

## **Getting Started**

#### Logging in

- Log into **Workday**
- Select the Menu
- □ If you have not already added Adaptive Planning to your menu:
  - Select + Add Apps
  - □ Type Adaptive Planning to the search tool
  - Select the + icon
  - Go back to the **Menu**
- □ Select the Adaptive Planning App
- Select Adaptive Planning

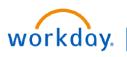

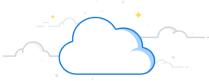

# **Adaptive Annual Budget Checklist for MCA**

## **Fixed Labor**

#### Navigate to **Dashboards** → **Budget** – Labor

#### Labor – Roster Tab

- □ Expand and Read the Instructions
- Roster Level Labor Sheet
  - □ Revenue will be prepopulated here.
  - □ Use the filter guide to select the appropriate Cost Center Filter.
  - □ Budget for fixed positions on this sheet.
  - □ Filter for "Fixed" to see only the fixed employees in the cost center.
  - □ White cells are where changes can be made if necessary.
  - □ To add a replacement position, add a new row and enter in all the necessary information.
  - □ Save when finished.

#### Labor – New Positions & Vacancies Tab

- □ Expand and Read the Instructions
- □ Use the filter guide to select the appropriate Cost Center Filter.
- □ New Positions/Vacancy Roster Level Labor Sheet
  - Should only be used to add new positions that had not been at VUMC previously OR if your department records a vacancy.
  - Add a new row and input the appropriate or required information.
    - Under CC Applied FTE

New Position – Positive Number

Vacancy – Negative Number

#### Under Pay Rate Type

Vacancies are typically listed as hourly.

□ Save when finished.

### Fringe and Consolidated Labor

#### Navigate to **Dashboards** → **Budget** – Labor

#### Fringe and Consolidated Labor Tab

- □ Expand and Read the Instructions
- □ Fringe Rates Sheet
  - Use the filter guide to select the appropriate Cost Center Filter.
  - Review the data on this sheet. No action is required.
    - If you feel that changes should be made to this sheet, please contact your finance liaison.
- Fringe Rates Sheet
  - Use the filter guide to select the appropriate Cost Center Filter.
  - □ Review the data on this sheet. No action is required.

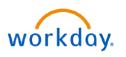

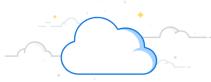

# **Adaptive Annual Budget Checklist for MCA**

## **Non-Labor Expenses and Other Revenue**

#### Navigate to Dashboards →Budget – Non-Labor Expenses and Other Revenue

#### Non-Labor/Other Rev Tab

- □ Expand and Read the Instructions
- Use the filter guide to select the appropriate Cost Center Filter.
- □ Non-Labor Expenses & Other Revenue Sheet
  - □ Calculate your Non-Labor Expenses on this sheet.
  - No Spend Category
    - Must be overridden with 0.
    - If not overridden, the tool will budget for this No Spend Categories automatically.

#### □ Rolling 12-Month Average

- May need to be adjusted to accommodate data prior to Workday.
- Average the months that are in the tool and insert the number to the Override Row, then right click and copy forward to fill the row.
- Numbers can be adjusted individually if needed.
- □ If you have other Revenue, it will appear on this sheet under Income.
- Use Sheet CC Assigned Planning Stats to gain information about the Planning Type.
- □ Save when finished.

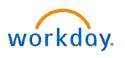

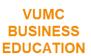

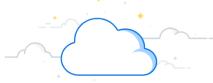

# **Adaptive Annual Budget Checklist for MCA**

## Allocations

#### Navigate to Dashboards →Budget – Allocations: History Based

#### **Allocations: History Method Tab**

- □ Expand and Read the Instructions
- □ Use the filter guide to select the appropriate Cost Center Filter.
- □ Allocations: History Method Sheet
  - Similar to non-labor expenses but specific accounts that fall under 6495 (Allocations) or 6490 (Intercompany elimination) type accounts.
    - If you have Intercompany expenses or revenues, please contact your finance liaison for assistance before budgeting.
    - **4390** is the number associated with Intercompany revenue.
    - 6490 is the number associated with intercompany expenses.
  - □ This sheet will populate with a Rolling 12-Month budget
    - May need to be adjusted to accommodate data prior to Workday.
    - Average the months that are in the tool and insert the number to the Override Row, then right click and copy forward to fill the row.
    - Numbers can be adjusted individually if needed.

#### No Spend Category

Must be overridden with 0.

- If not overridden, the tool will budget for this No Spend Categories automatically.
- □ **6495** are Allocations.
  - If you have any, budget for them appropriately.

Actuals are in green, projected are in black.

#### G495 SC059

You can review them on this sheet but you do not need to budget for these. The system automatically calculates it.

The amounts can be reviewed on your Income Statement.

Actuals are in green, projected are in black.

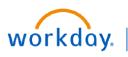

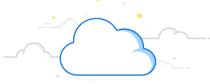

# **Adaptive Annual Budget Checklist for MCA**

## **Income Statement**

#### Navigate to **Sheets**→**Income Statement**

#### Labor – Roster Tab

- Income Statement Sheet
  - Use the filter guide to select the appropriate Cost Center Filter.
  - □ Review the data on this sheet. No action is required.
  - Expand the account detail and download to excel
    The three dots on the left; select download

### Reports

#### Navigate to **Reports** → **Shared** → **05.Budget Reports**

- BGT.03 Budget Detail Report
- □ BGT.05 FTEs and Wages
- BGT.07 Series
- BGT.110 Statistical Summary

### **Office Hours**

- □ February 12, 2024—March 1, 2024
- □ Monday, Wednesday, and Friday
- □ 11:30 am−12:30 pm

### Resources

- □ <u>Training Hub—Budget</u>
- Presentation
- □ <u>QA from Teams Sessions</u>
- <u>Reports Quickguide</u>

## **Questions?**

□ Email AdaptivebudgetCEMCA@vumc.org